**PRACOVNÍ LIST PRO ŽÁKY**

## **CÍL HODINY:**

V této hodině se staneš pracovníkem na krajském úřadu v Jihlavě. Vedoucí tvého oddělení tě pověřil úkolem zjistit, jak je to s obyvatelstvem v kraji, jestli zde jsou nějaké problémy, které by vyžadovali jeho pozornost. Vedoucí ti poskytl data, z kterých máš sestavit infografiku, interpretovat z ní získaná data a navrhnout možná řešení nastalých problémů.

Vyplňuj části, které jsou v modrém rámečku, označené např. slovem DOPLŇ, ÚLOHA, OTÁZKA.

#### **OTÁZKA 1**:

**Na tabuli vidíte finální infografiku, ke které budete směřovat. Co podle vás infografika je? K čemu myslíte, že by taková infografika mohla být kraji dobrá? Zkuste si vymyslet vlastní definici, a pak vyhledejte definici na internetu. Shodují se vaše myšlenky? Uveďte zdroj, z kterého jste čerpali.**

**ODPOVĚĎ:**

# **SLOVNÍČEK POJMŮ A ZKRATEK:**

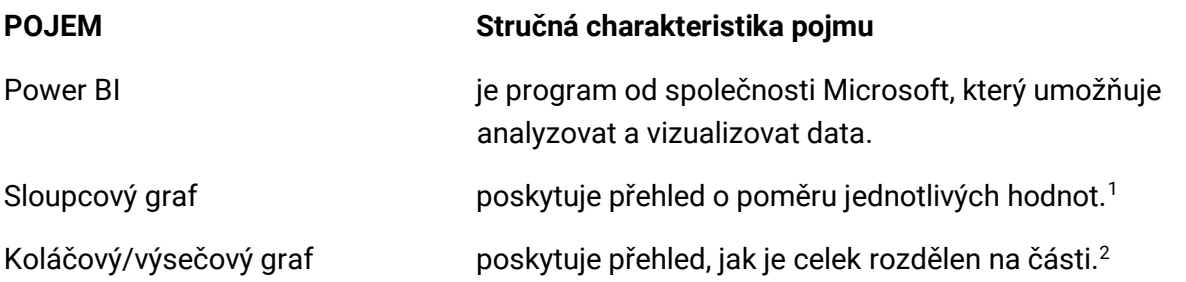

<sup>1</sup> Příklad: Data pro takovýto graf mohou zahrnovat věci jako počet lidí, kteří by volili určitou politickou stranu.

<sup>2</sup> Příklad: Data pro takovýto graf mohou zahrnovat věci jako rozdělení počtu křesel v poslanecké sněmovně pro jednotlivé politické strany dle získaných hlasů ve volbách.

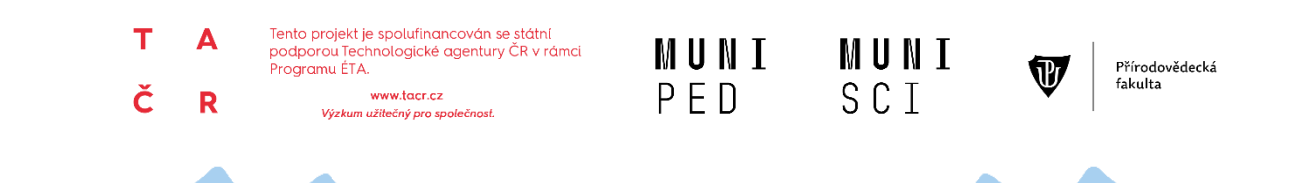

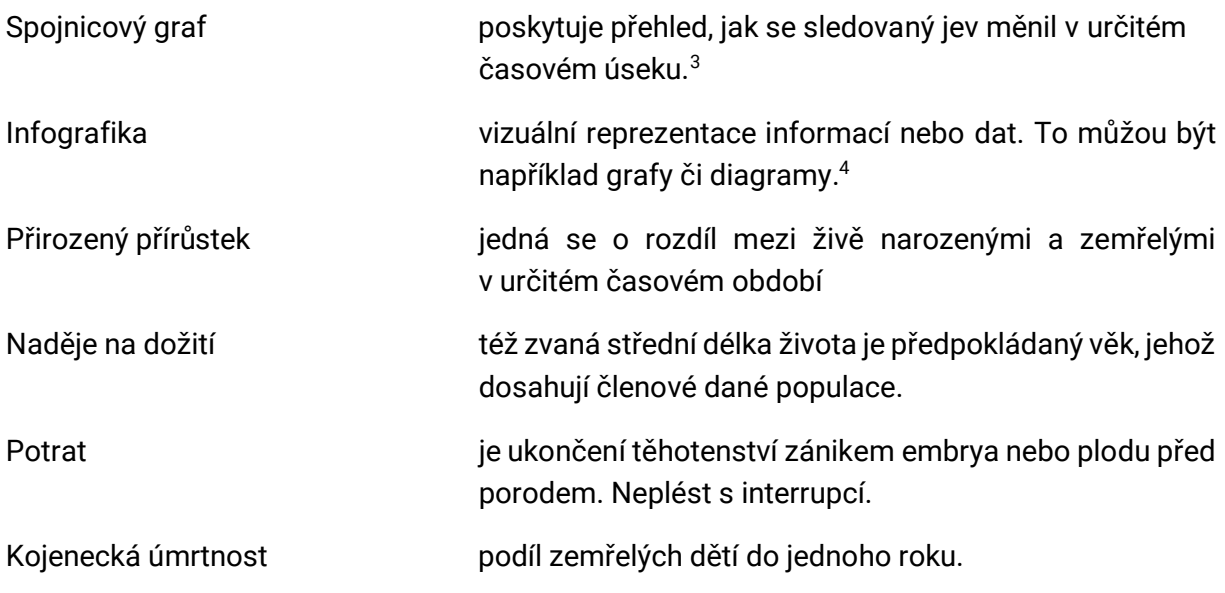

## **ÚVODNÍ TEXT K ÚLOZE:**

Na krajském úřadě v Jihlavě chtějí vědět, jak je to v jejich kraji s obyvatelstvem, tvým úkolem bude zjistit vše důležité o tomto tématu a navrhnout možná řešení problémů, které ze zjištění vyplynou. Kraj ti poskytl návod, dle kterého máš vytvořit infografiku, kde budou všechny důležité informace o obyvatelstvu Kraje Vysočina.

#### **KROK 1: ZÍSKÁNÍ DAT**

**1. Tvým prvním úkolem bude získat data, s kterými budeš v programu pracovat**. Důležitá data o České republice a jejích krajích lze nalézt na webu **ČSÚ – Českého statistického úřadu**. Jdi na jeho stránky [https://www.czso.cz/.](https://www.czso.cz/)

## **OTÁZKA 2**:

**Jaké záložky na této stránce jsou? Vypiš alespoň tři. Z které záložky si myslíš, že budeme data potřebovat? Proč?**

**ODPOVĚĎ:**

- **2. Data ČSÚ jsou v hrubé podobě** a v Power BI bys s nimi musel/a ještě moc operovat, než by se dala použít. Kraj se tedy rozhodl to pomoct a data ti již předpřipravil, **najdeš je na svém školním e-mailu.**
- **3. Data si stáhni**, jedná se o excelovský soubor.

**- 2 -**

<sup>3</sup> Příklad: Data pro takovýto graf mohou zahrnovat věci jako HDP určité země v určitém čase (Využívá se v případě, že máš data, která jsou vzájemně propojena nebo pokud chceš ukázat nějaký trend). <sup>4</sup> <https://www.lexico.com/en/definition/infographic>

**PRACOVNÍ LIST PRO ŽÁKY**

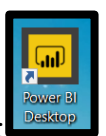

**4.** Otevři si Power BI, jeho ikonka vypadá takto:

#### **KROK 2: NAHRÁNÍ DAT**

5. Data nahraješ do programu přes záložku "Získat data" v levém horním rohu, zde vyber možnost **Excel.**

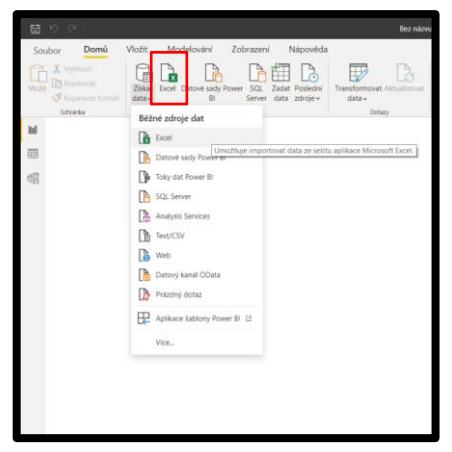

**6.** Data v excelovském souboru se ti pravděpodobně stáhla do **Stažených souborů** (pokud ne, poraď se s **vyučujícím**). **Otevři složku a vyber excelovský soubor**, který jsi stáhl/a, označ jej a klikni na otevřít (případně můžeš otevřít soubor dvojklikem.

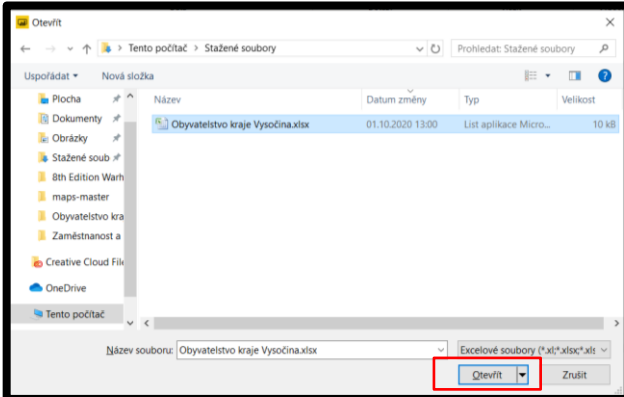

**7.** Power BI ti nyní ukáže, jaké tabulky lze ze souboru nahrát. **Zaškrti všechny tři** možnosti a klikni na "**Načíst**".

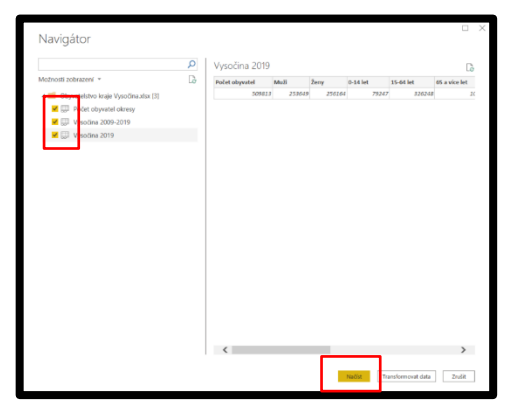

**- 3 -**

**8.** Data z tabulek jsou nyní nahrána v Power BI. Na pravé straně můžete vidět, že v záložce "**Pole**", se nám objevily další **tři** záložky s našimi daty. Záložky si **kliknutím** rozbalte.

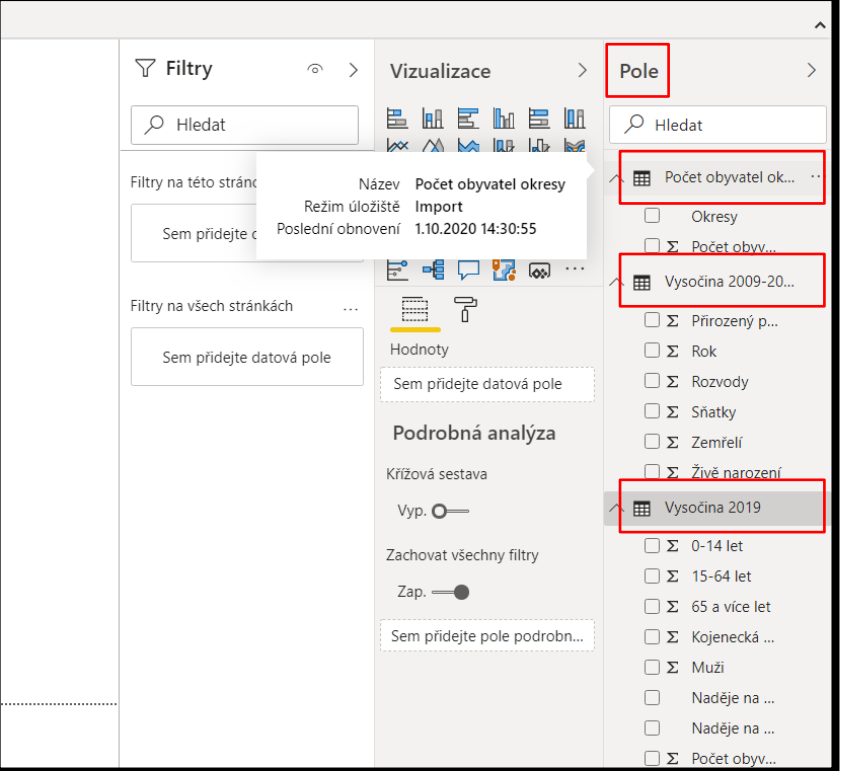

**Tip:** Nyní je správná chvíle si soubor uložit. Klikni na záložku **Soubor → Uložit jako → a ulož jej na místo, kde jej snadno najdeš.**

## **KROK 3: "MAPA" KRAJE VYSOČINA**

**9.** První, co pro svou infografiku vytvoříš, bude **kartogram**. K tomu budeš potřebovat nástroj, který v záložce vizualizace nenajdeš. Klikněte v levém horním rohu na "**Soubor**" → "**Možnosti a Nastavení**" → "**Možnosti**"

**- 4 -**

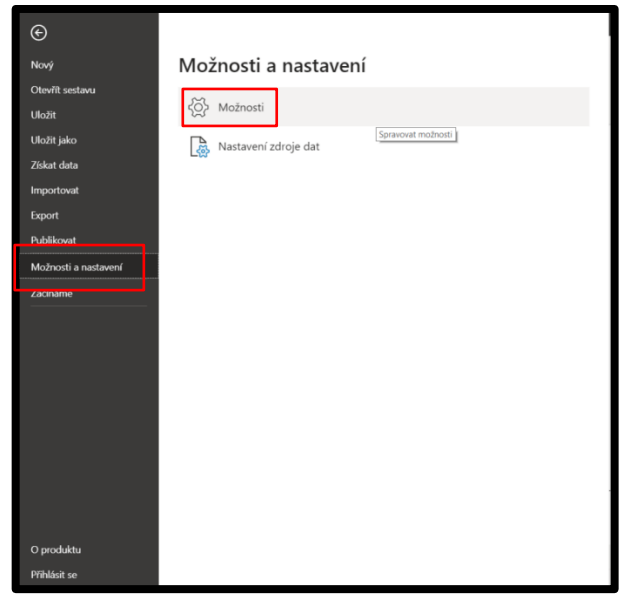

**10.** Zde klikni na "**Funkce ve verzi Preview**", **zaškrtni** "**Vizuál mapového tvaru**", klikni na "**OK**".

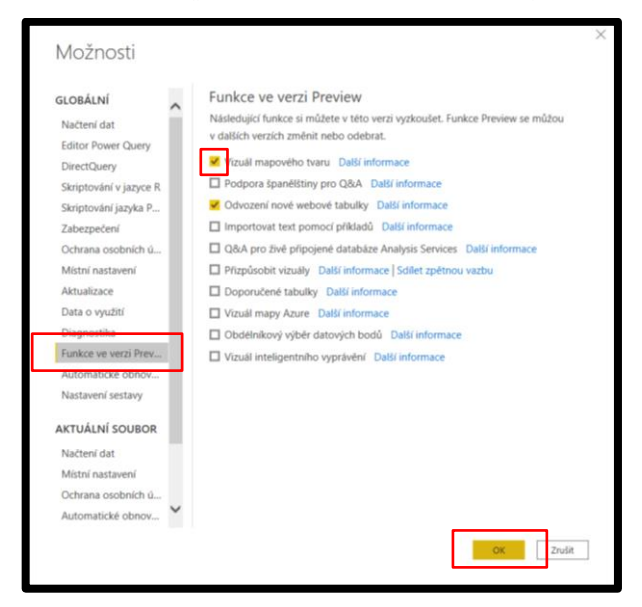

11. Na pravé straně v záložce "Vizualizace" klikni na novou ikonku pro funkci "Mapový tvar".

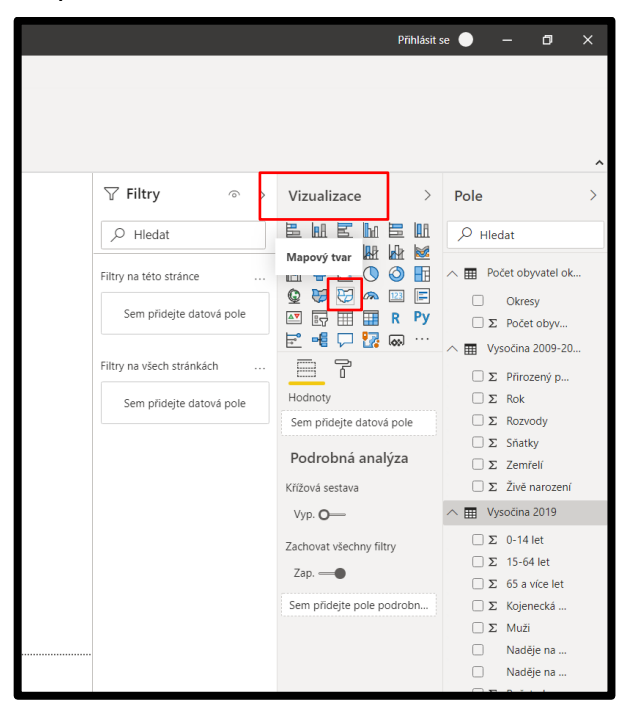

**12.** Na pracovní ploše se ti objevilo **mapové pole**, nyní klikni na svá data pro **Okresy**.

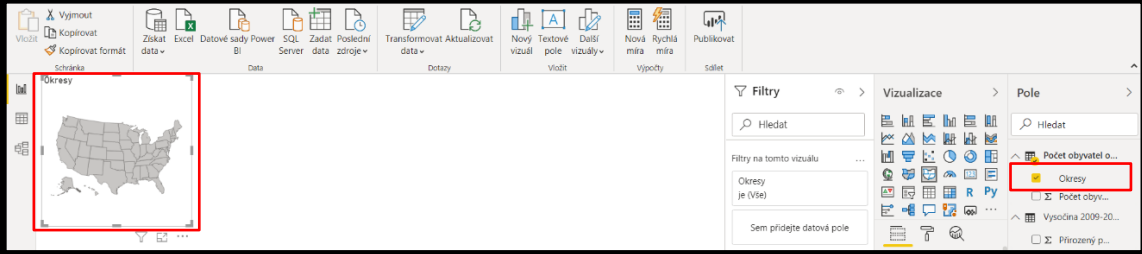

**- 5 -**

**13.** Jak můžeš vidět, nic se nestalo, je třeba ještě přesunout data **Kraj** z "**Legendy**" do "**Umístění**". Data **Počet obyvatel v jednotlivých okresech v roce 2019** přesuň do kolonky "Sytost barev", abys viděl/a, kde je obyvatel nejvíce a kde naopak nejméně.

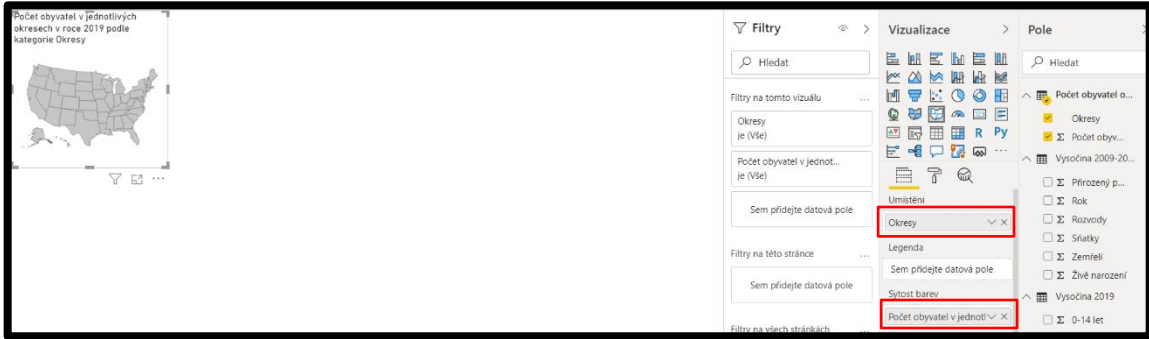

**14.** Ještě budeš potřebovat podklady pro Českou republiku. Ty přidáš kliknutím na záložku "**Formát**", která se schovává pod ikonou "**Válečku**" → "**Tvar**" → "**Přidat mapu**" a ve složce, kam máš nastaveno stahování, vyber "okresy.json"

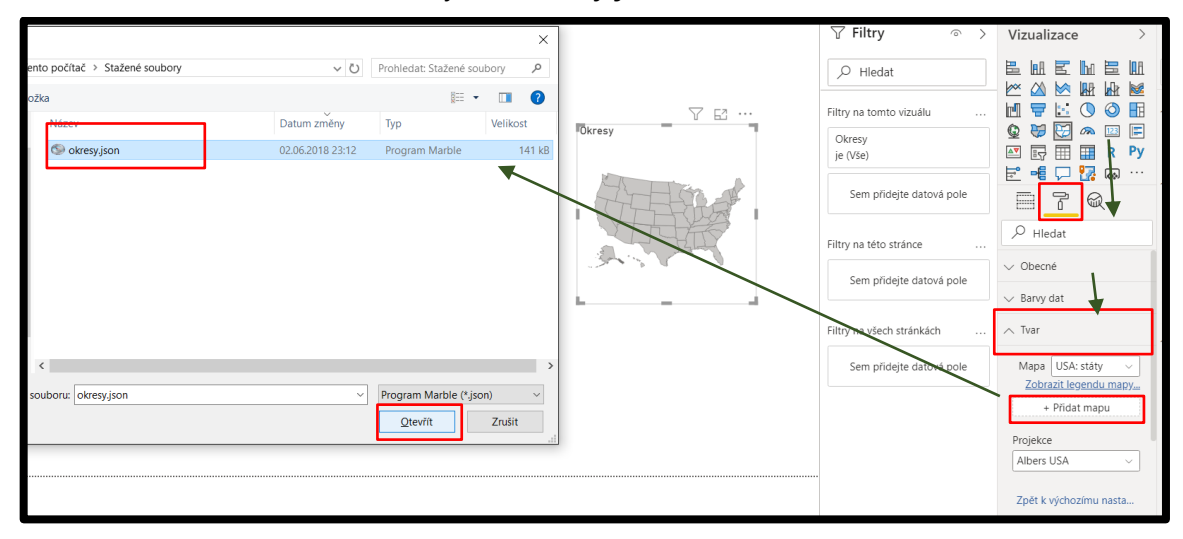

**15.** Nyní už víme, kde se Kraj Vysočina nachází, bohužel nám vznikl nepořádek v popiscích mapy a je třeba **smazat** nesmyslný **nadpis**. K tomu ti opět poslouží záložka "**Formát**". Zde můžeš změnit i **barvu** dat. Je dobré si vybrat nějakou barvu, kde bude **dobře rozeznatelné**, který okres má **nejméně obyvatel** (nejsvětlejší odstín) a **nejvíce** (nejtmavší).

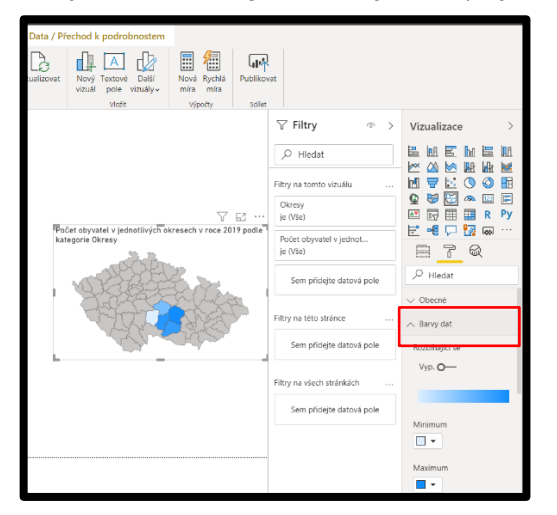

**- 6 -**

**PRACOVNÍ LIST PRO ŽÁKY**

**Tip:** Změnu nadpisu můžeš provést také v záložce "Formát" → "Název", tu otevřete a přepíšete "text nadpisu". Nezapomeň, že nadpis by měl vždy obsahovat zprávu o místě a času**.**

**16.** Finálně upravená mapa by měla **vypadat** nějak **takto**:

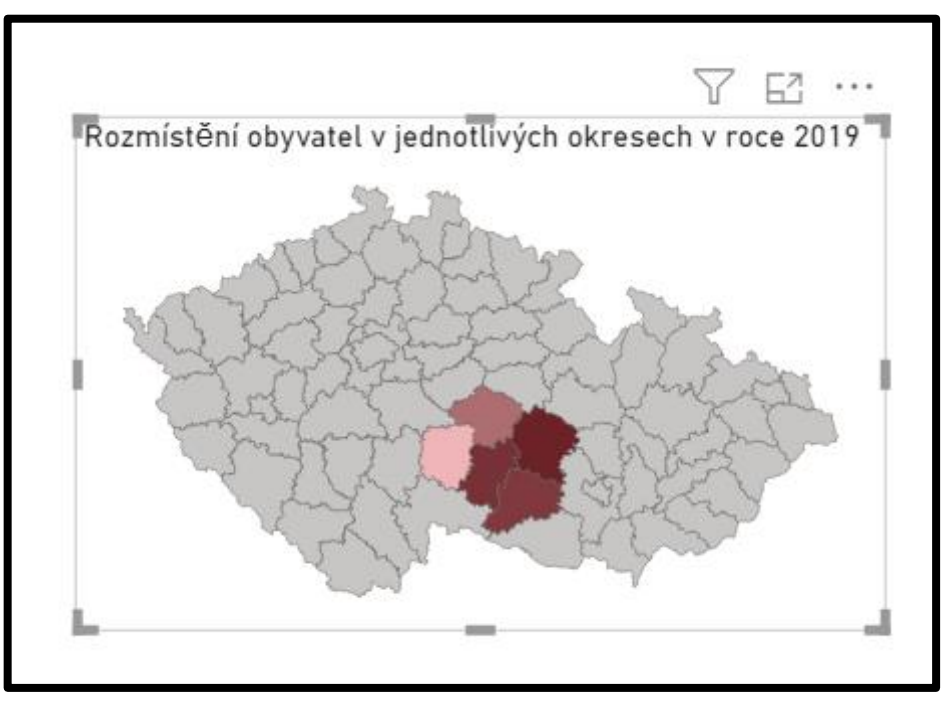

**Tip:** Nyní je správná chvíle si soubor uložit. Klikni na záložku **Soubor → Uložit (Ctrl+S).**

## **OTÁZKA 3**:

**Co vše lze o Kraji Vysočina říct z této mapy? Vyjmenujte alespoň tři věci.**

**ODPOVĚĎ:**

## **OTÁZKA 4**:

**Teď když jsi vytvořil/a svůj kartogram, zkus vysvětlit, k čemu je takový kartogram dobrý. Uveď alespoň jeden další případ, kdybys kartogram využil.**

**- 7 -**

#### **OTÁZKA 5**:

**Navštívil/a jsi někdy Kraj Vysočina? Pokud ano, bylo zde něco, co tě opravdu zaujalo? Proč? Co všechno jsi o tomto kraji už slyšel/a?**

**ODPOVĚĎ:**

# **KROK 4: VÝSEČOVÝ GRAF – VĚKOVÉ ROZLOŽENÍ OBYVATELSTVA A ROZLOŽENÍ DLE POHLAVÍ**

**17.** Abychom zjistili, kolik **procent** populace patří do věkových skupin, vytvoříme si výsečový graf. Ten vytvoříš kliknutím na ikonku funkce "Výsečový graf" v záložce "Vizualizace"

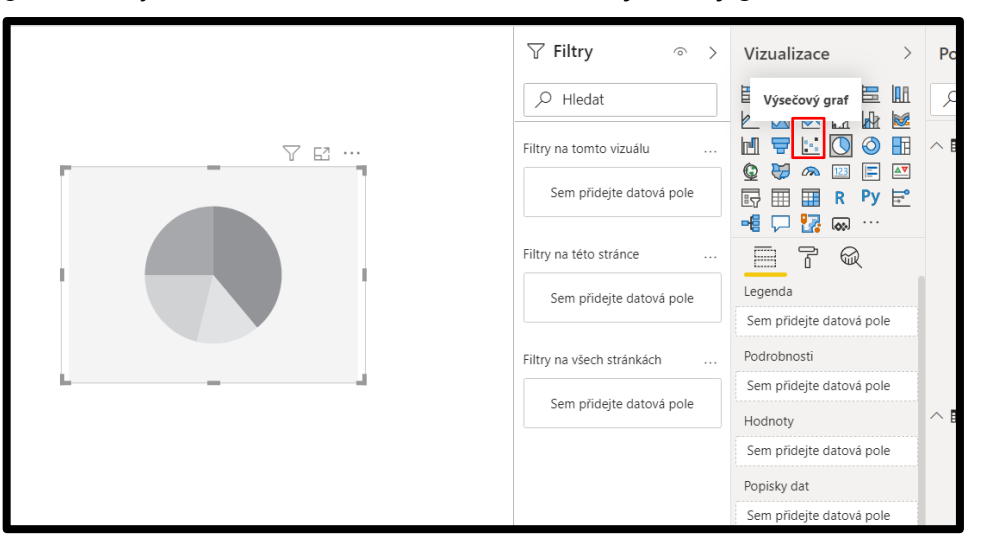

**18.** Teď máme **graf připravený** a stačí do něj jen **vložit data**. Použijeme data za rok **2019** pojmenovaná **0-14 let**, **15-64 let** a **65 a více let**.

**- 8 -**

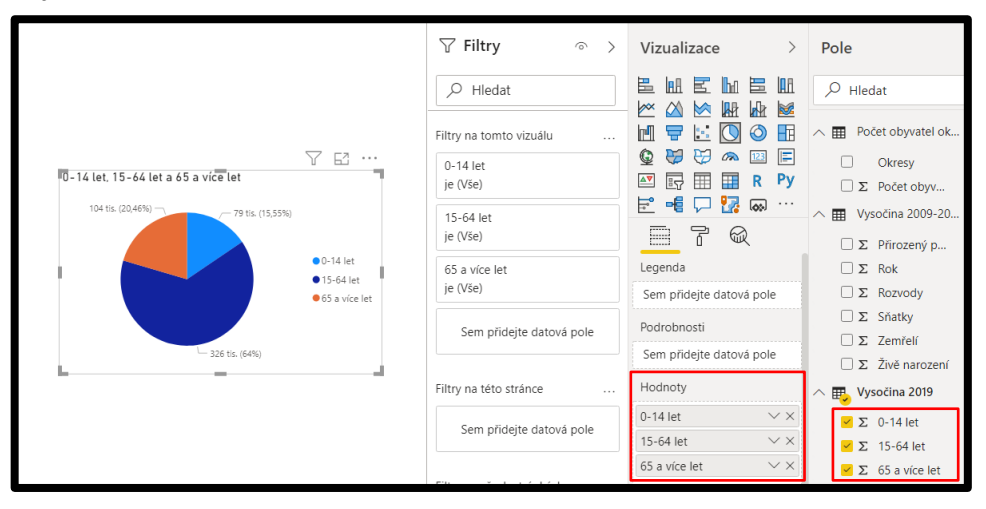

**19.** V grafu budeme chtít mít **hodnoty** vyjádřeny jen **v procentech**, jdi do záložky "**Formát**" (Váleček) a zde změníme v "**Popisky podrobností**" → "**Styl popisků**" → "**Procento z celkového množství**" a nyní máme graf hotov.

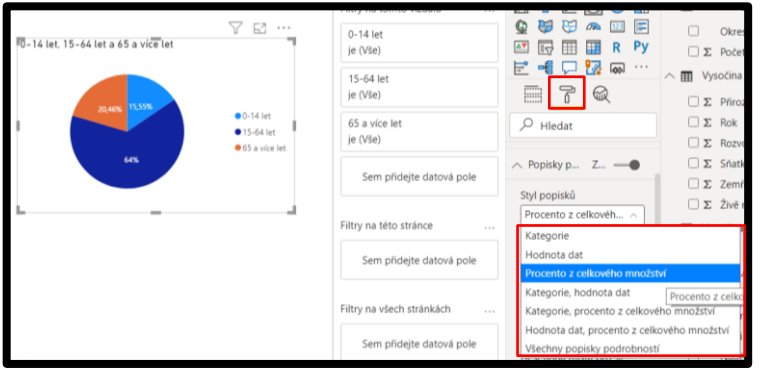

**Tip:** Nezapomeň změnit **název grafu. Data můžeš také barevně upravit**, to vše skrze záložku "**Formát**" (Váleček)

**20.** Nyní víme, kolik procent obyvatel patří do věkových skupin, ale nevíme, kolik jich je celkem. Na to využijeme funkci "**Karta**". Do ní vložíme data z "**Počet obyvatel**" z tabulky Vysočina 2019.

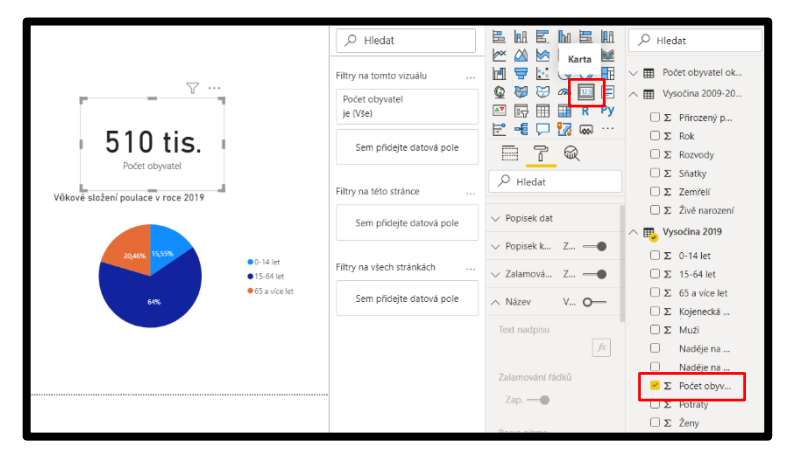

**21.** Teď vytvoř stejný graf pro složení obyvatelstva dle pohlaví, využiješ k tomu data z roku 2019 s názvem "**Muži**" a "**Ženy**".

**- 9 -**

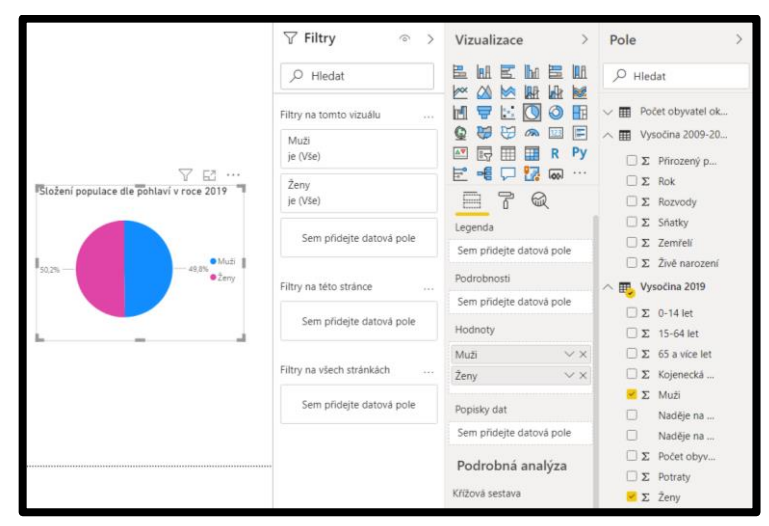

**PRACOVNÍ LIST PRO ŽÁKY**

**Tip:** Nyní je správná chvíle si soubor uložit. Klikni na záložku **Soubor → Uložit (Ctrl+S).**

#### **OTÁZKA 6**:

**Která věková skupina dominuje v Kraji Vysočina? Myslíš si, že to tak je ve všech krajích? Proč ano/ne?**

**ODPOVĚĎ:**

## **OTÁZKA 7**:

**Co může znamenat vyšší počet lidí nad 65 let než dětí do 15 pro budoucnost kraje?**

**ODPOVĚĎ:**

## **OTÁZKA 8**:

**Jaká opatření bys navrhl/a pro navýšení počtu dětí v kraji?**

**ODPOVĚĎ:**

## **OTÁZKA 9**:

**V historii se odehrávaly události, které zapříčinily mnohem vyšší podíl žen než mužů. Víš, o jaké události šlo? A proč počet mužů rapidně klesl?**

**KROK 5: SPOJNICOVÝ A SLOUPCOVÝ GRAF – NAROZENÍ A ZEMŘELÍ V KRAJI VYSOČINA**

**22.** Pro **přirozený přírůstek** využijeme **spojnicového grafu** kombinovaného s **grafem sloupcovým**, který nám pomůže vidět **trend** v **počtu narozených a zemřelých** a celkový přirozený přírůstek za jednotlivé roky. Klikni na ikonu pro "Spojnicový a skupinový **sloupcový graf"**.

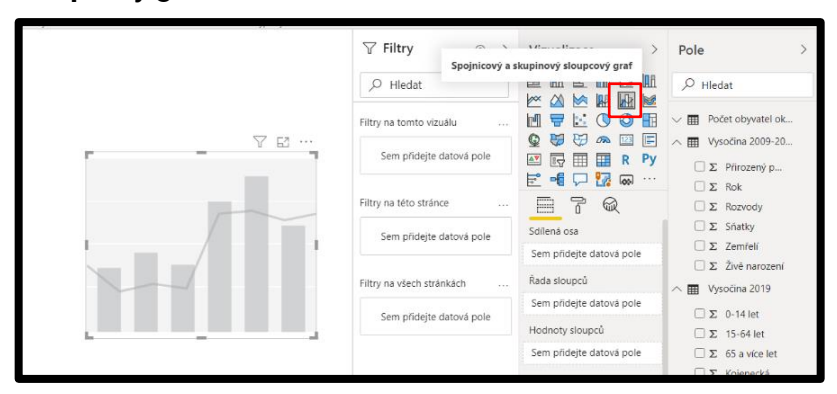

**23. Hodnoty řádků** nám budou tvořit data "**Živě narození**" a "**Zemřelí**", **hodnoty sloupců** budou tvořit data "**Přirozený přírůstek**" a **sdílená osa** bude tvořena daty "**Rok**"

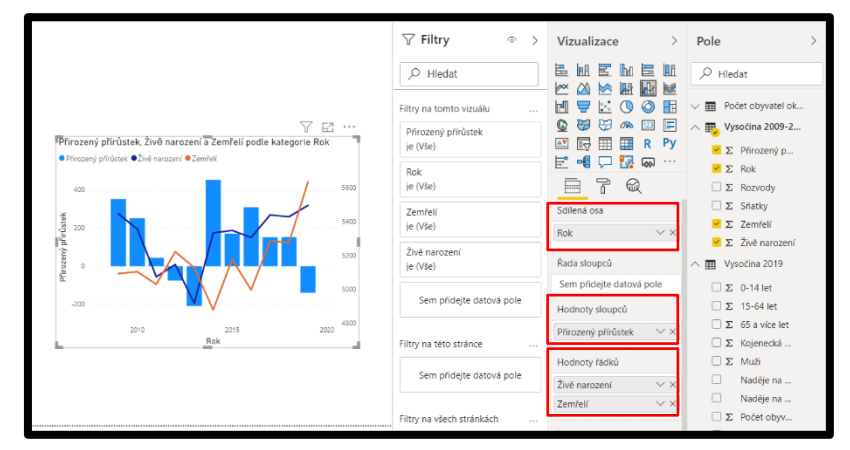

**24.** Teď je graf velice matoucí. První, co uděláme, bude úprava **osy Y**, aby na obou stranách byly **stejné hodnoty**. K tomu nám opět poslouží záložka "**Formát**" (Váleček). Otevři záložku **Osa Y** a nastav hodnoty pro **Start -300** a **Konec 6000**. Tím se nám pokryjí nejvyšší a nejnižší hodnoty a graf začne být přehledný. Je třeba upravit **Start** a **Konec osy Y** i na **pravé straně**. Stačí **scrollovat dolů** a opět najdeš kolonku **Start** a **Konec**, kam vložíš **stejné hodnoty**.

**- 11 -**

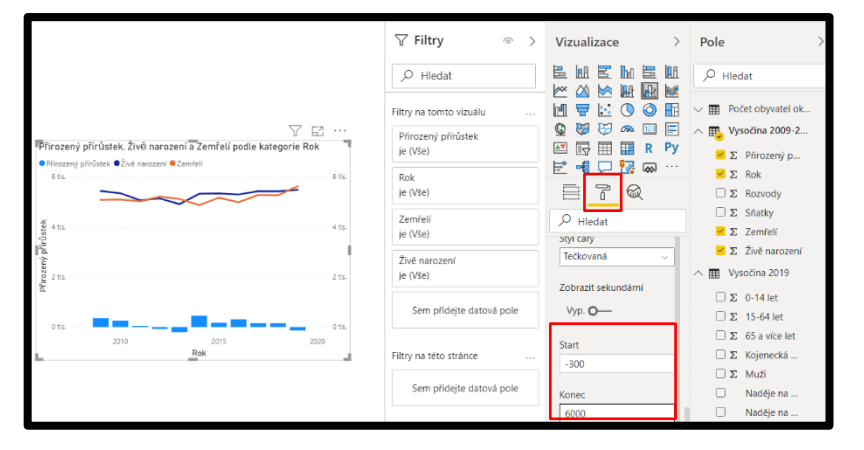

**PRACOVNÍ LIST PRO ŽÁKY**

<mark>! Tip:</mark> Pro větší přehlednost je dobré u osy Y změnit "Styl čáry" na "Plná" a barvu na černou.

25. Je třeba upravit nadpis a popisek Osy Y. K úpravě opět využijeme funkci "Formát" a zde změníme "Text" nadpisu a "Nadpis osy".

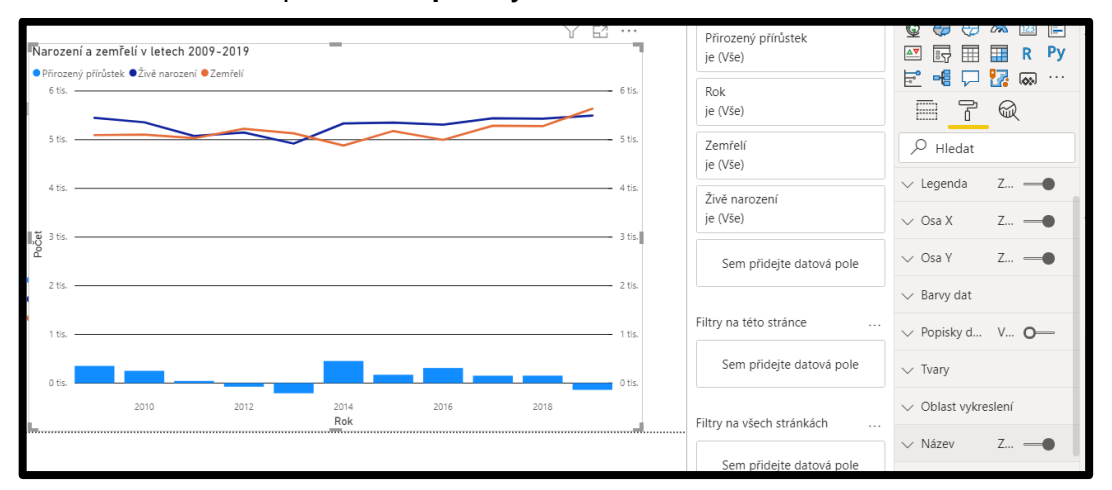

**Tip:** Nyní je správná chvíle si soubor uložit. Klikni na záložku **Soubor → Uložit (Ctrl+S).**

## **OTÁZKA 10**:

**Vypiš, co vše lze z grafu vyčíst.**

**ODPOVĚĎ:**

## **OTÁZKA 11**

**Načrtni, jak si myslíš, že bude graf pokračovat do roku 2025. Proč si myslíš, že to tak bude?**

#### **OTÁZKA 12**:

**Jaké má kraj možnosti v navýšení populace, pokud se v kraji nerodí dostatek dětí? Vyjmenuj a vysvětli alespoň jeden.**

**ODPOVĚĎ:**

## **KROK 6: SKUPINOVÝ SLOUPCOVÝ GRAF – SŇATKY A ROZVODY**

**26.** Poslední graf se bude věnovat **sňatkům** a **rozvodům**. K tomu využijeme skupinový sloupcový graf. Klikni na funkci "Skupinový sloupcový graf" a vlož do něj data "Sňatky" a "Rozvody". Data "Rok" vlož do řádku "Osa".

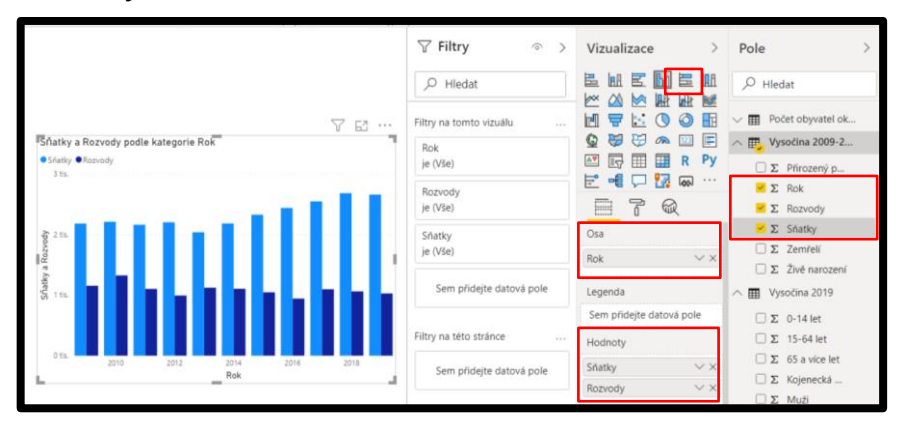

**27.** Je třeba opět **změnit název osy Y** a **název grafu**, což bys v této fázi měl/a zvládnout již sám/sama.

**- 13 -**

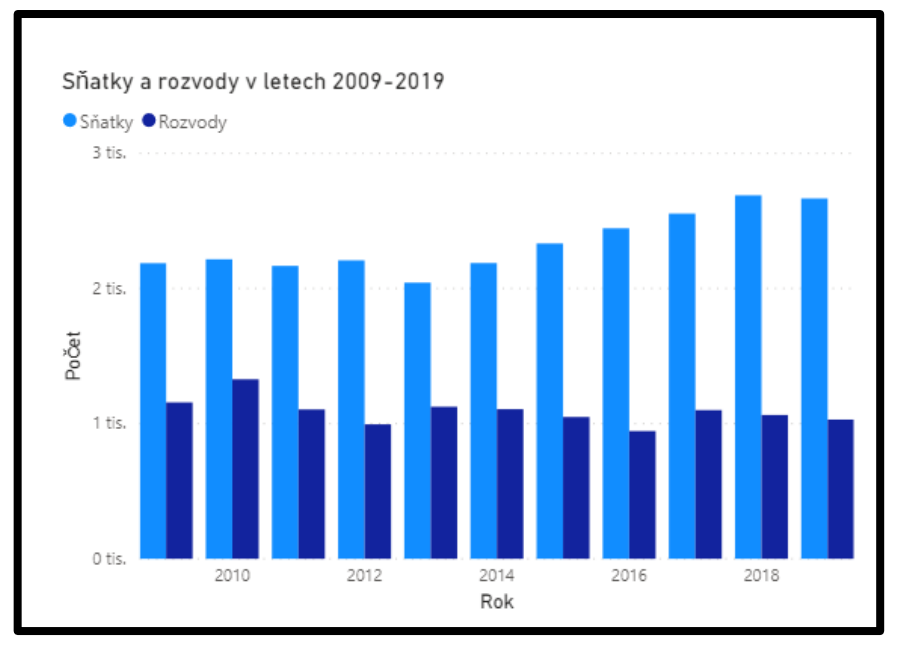

**PRACOVNÍ LIST PRO ŽÁKY**

**Tip:** Pro přehlednosti infografiky se snaž mít barvy v každém grafu jiné, aby mezi hodnotami vyjádřenými stejnou barvou nikdo nehledal spojitost.

**Tip:** Nyní je správná chvíle si soubor uložit. Klikni na záložku **Soubor → Uložit (Ctrl+S).**

**OTÁZKA 13**:

**Co lze z grafu vyčíst? Je zde vidět nějaký trend (rostoucí/klesající)? Co to může pro kraj znamenat?**

**ODPOVĚĎ:**

**OTÁZKA 14**:

**Načrtni, jak si myslíš, že bude graf pokračovat do roku 2025. Proč si myslíš, že to tak bude? Očekáváš nějaké velké změny?**

**ODPOVĚĎ:**

## **OTÁZKA 15**:

**Jaké problémy mohou způsobit rozvody? Vyjmenuj a vysvětli alespoň dva.**

**ODPOVĚĎ:**

## **OTÁZKA 16**:

**Jaký je tvůj názor na sňatky? Považuješ manželství za důležité, nebo je spíš vnímáš jako přežitek?**

#### **OTÁZKA 17**:

**Jaký je tvůj názor na sňatky homosexuálů? Myslíš, že by měli mít stejná práva jako heterosexuální páry?**

**ODPOVĚĎ:**

## **KROK 7: SESTAVENÍ INFOGRAFIKY**

**28.** Posledním přídavkem dat pro naši infografiku budou **čtyři karty** s údaji. Jedná se o "**Potraty"**, "**Kojeneckou úmrtnost na 1000 obyvatel"** a "**Naděje na dožití mužů**/**žen"**.

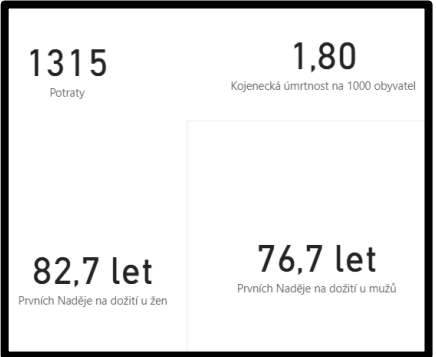

**29.** U naděje na dožití se nám objevilo **nechtěné** slovo "**Prvních**", to lze odstranit **dvojklikem** na data v řádku "**Pole**" a následným **smazáním textu**.

**- 15 -**

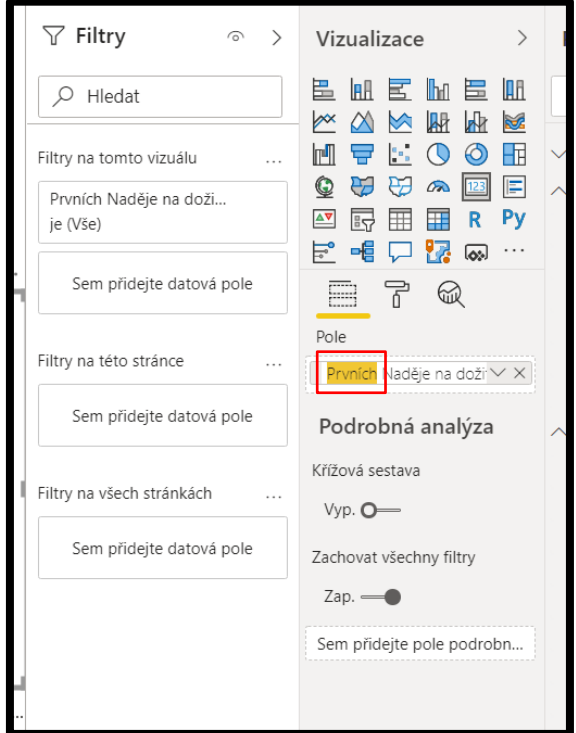

**30.** Nyní už máš všechno pro sestavení **své infografiky**, je třeba tam přidat ještě **nadpis** a můžeš i **nějaký tematický obrázek**. Toho docílíš přes záložku "**Vložit**" a zde vybereš "**Textové pole**" pro nadpis a "**Obrázek**" pro nějaký stažený obrázek z internetu, který by mohl infografiku udělat více **atraktivní**.

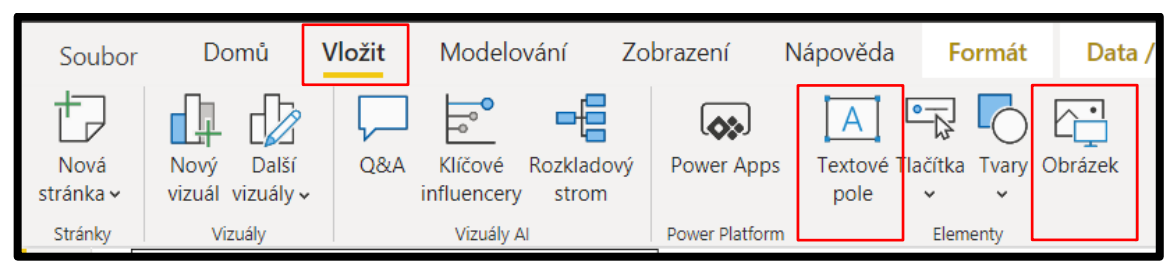

**31.** Je na čase udělat **finální úpravy** na infografice, protože tví nadřízení již čekají na výsledky. Tvá **infografika** by měla zůstat **přehledná**. Zde je obrázek pro inspiraci.

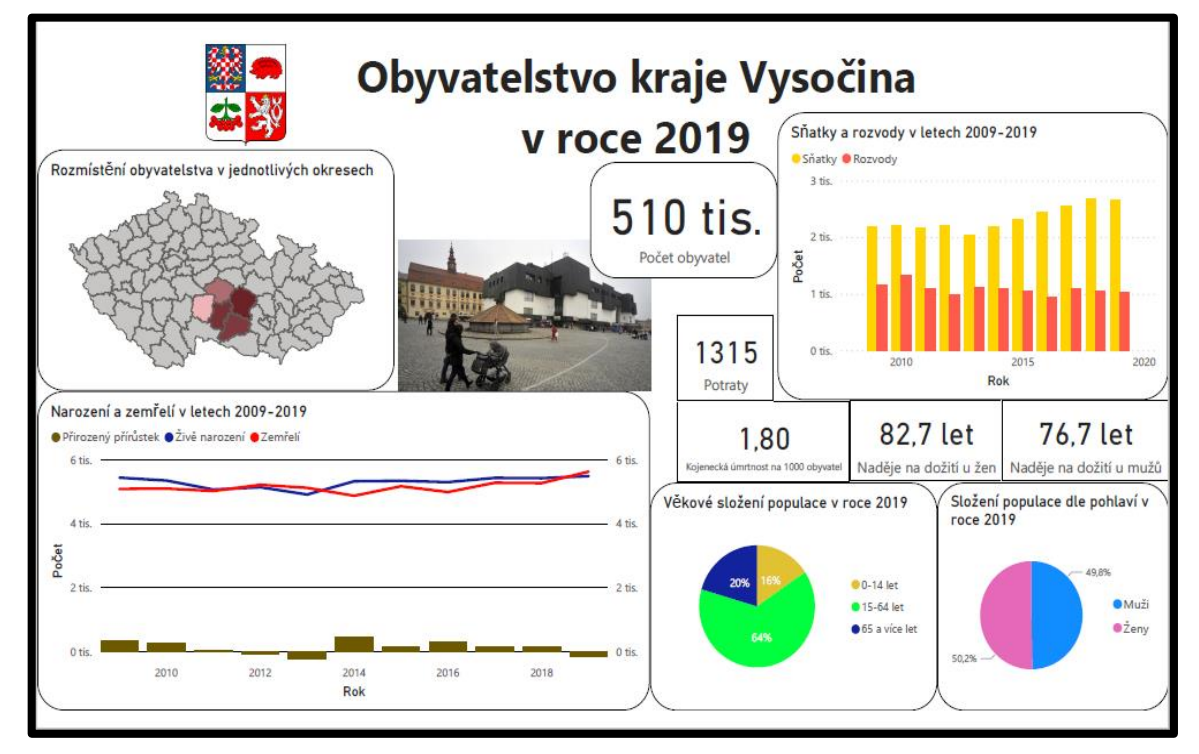

**Tip:** Nyní je správná chvíle si soubor uložit. Klikni na záložku **Soubor → Uložit (Ctrl+S).**

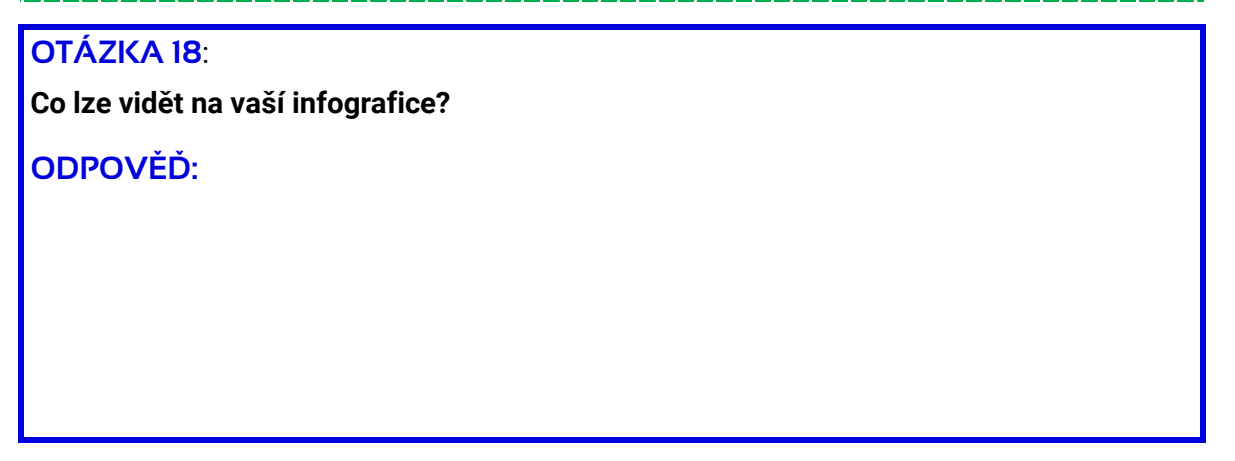

**- 16 -**

## **OTÁZKA 19**:

**Vysvětli rozdíl mezi potratem a interrupcí. Myslíš, že by ženám mělo být ponecháno právo na interrupci, nebo by bylo žádoucí zavést model některých zemí, kde je interrupce zcela zakázaná? Jaké klady a zápory má možnost interrupce? Vymysli alespoň dva klady a dva zápory.**

**ODPOVĚĎ:**

#### **OTÁZKA 20**:

**Svými slovy vysvětli, kartu s kojeneckou úmrtnosti. Co nám tato karta sděluje? Na internetu vyhledej, do kterého roku je dítě považováno za kojence, a uveď zdroj.**

**ODPOVĚĎ:**

## **OTÁZKA 21**:

**O kolik let se v Kraji Vysočina ženy dožívají více než muži? Na internetu najdi, čím by to mohlo být.**

**ODPOVĚĎ:**

**OTÁZKA 22**: **Co se ti na tvé infografice líbí nejvíc?**

## **KROK 7: SESTAVENÍ INFOGRAFIKY**

- **32.** Po uložení infografiky klikni na "**Soubor**" → "**Export**" → "**Exportovat do souboru PDF**".
- **33.** Nyní se ti otevřela tvá infografika v PDF, zde klikni na "**Soubor**" → "**Uložit jako**" a uložte soubor například na **plochu.**
- **34. PDF** soubor pošlete na **e-mailovou adresu** svému **vyučujícímu** nebo, máte-li možnost, jej vložte na **centrální uložiště**.